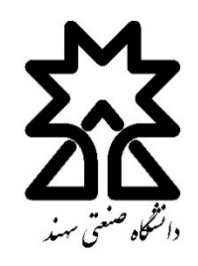

«راهنمای سامانه سس-پاسخ تکلیف»

 $<3>$ 

## جهت ارسال پاسخ تمرین و تکالیف وارد سامانه سس شوید و روی درس مورد نظر کلیک کنید:

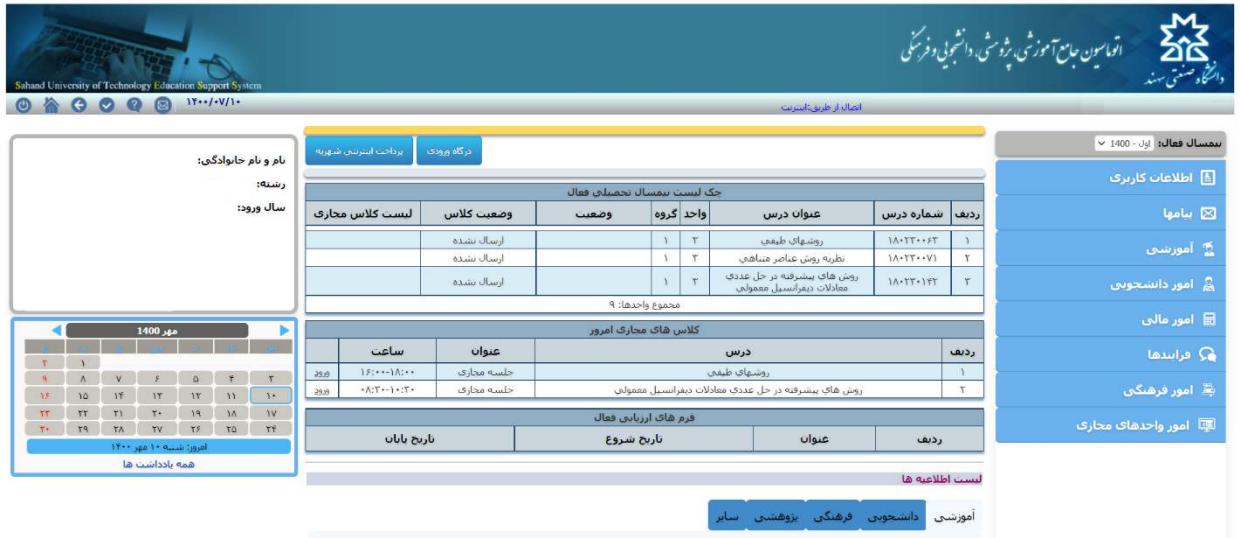

## روی ارسال پاسخ کلیک کنید:

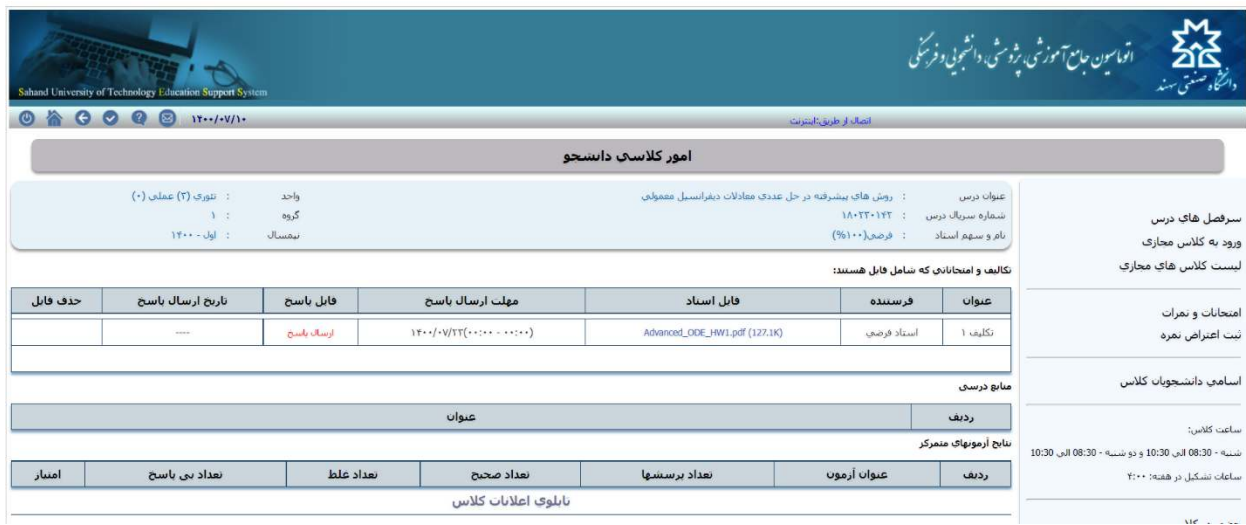

از قسمت Choose file فایل مورد نظرتان را بارگذاری کرده و ارسال پاسخ را کلیک کنید:

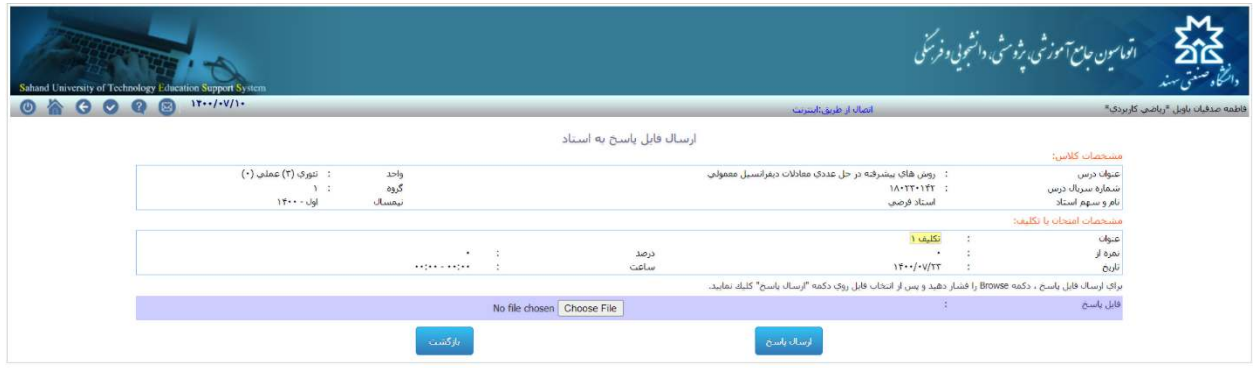

در ارسال پاسخ ها حتما به مهلت ارسال پاسخ توجه کنید.